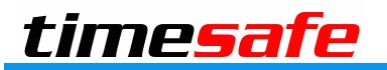

Leistungserfassung

# TimeSafe Leistungserfassung

# Rechnung mit Rundungsdifferenz

# Inhaltsverzeichnis

<span id="page-1-0"></span>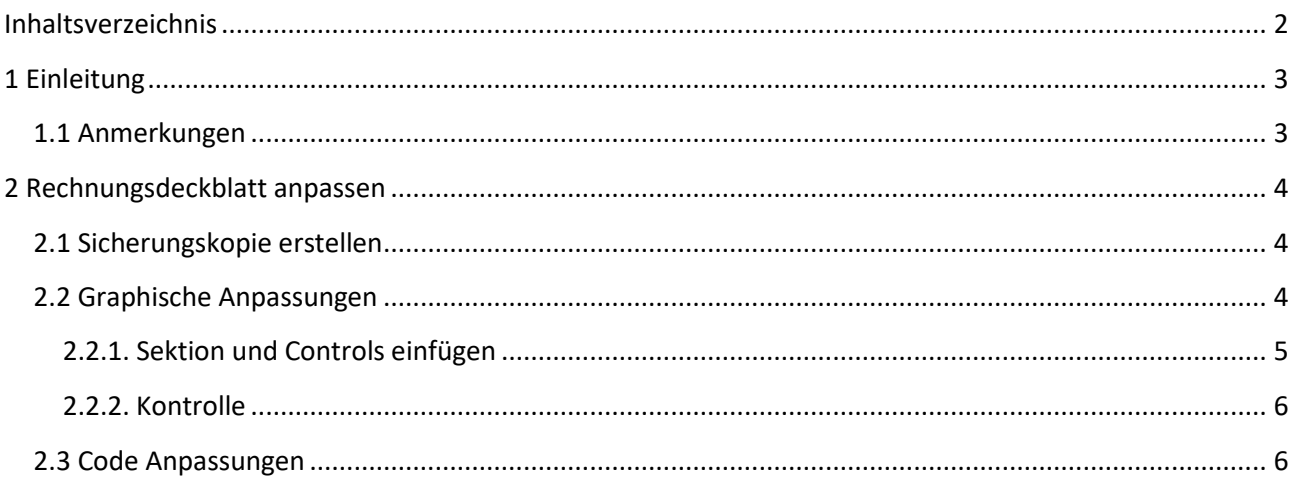

# <span id="page-2-0"></span>**1 Einleitung**

Ab der Version v21.3.0 der TimeSafe Leistungserfassung können Sie allfällige Rundungsdifferenzen dynamisch auf der Rechnung ein- bzw. ausblenden. Diese Anleitung zeigt Ihnen die notwendigen Schritte, um Rundungsdifferenzen auf Rechnungsdeckblättern anzuzeigen, die mit einer älteren Version der TimeSafe Leistungserfassung verändert wurden.

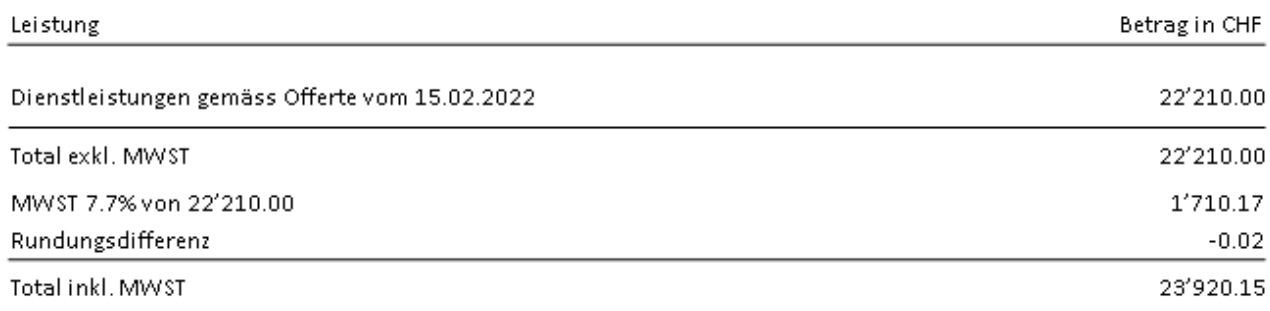

#### <span id="page-2-1"></span>**1.1 Anmerkungen**

In den Berichtsdefinitionen (Stammdaten) können Sie prüfen, ob das Rechnungsdeckblatt angepasst wurde.

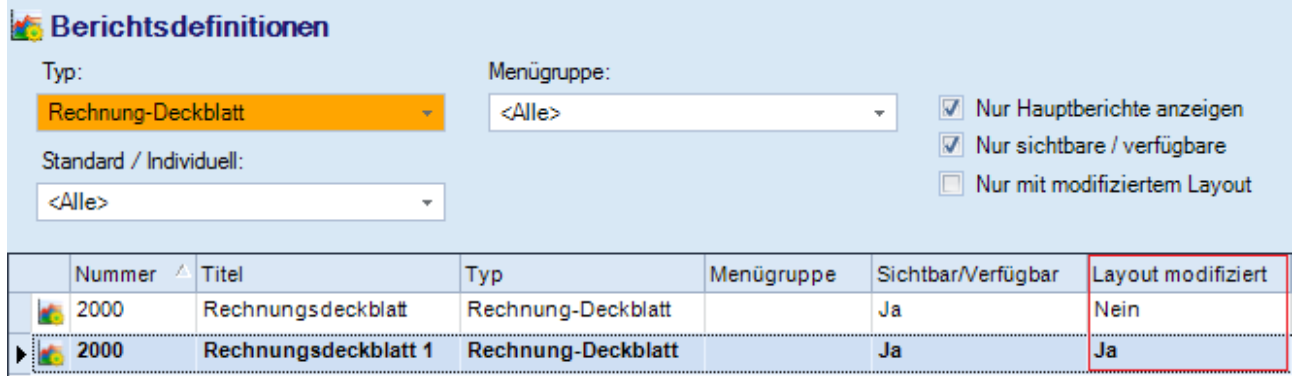

Falls das Rechnungsdeckblatt nicht modifiziert wurde, müssen Sie nichts unternehmen. Die Funktionalität für die Ausgabe der Rundungsdifferenz steht Ihnen automatisch mit dem Update auf die Version v21.3.0 oder neuer zur Verfügung.

### <span id="page-3-0"></span>**2 Rechnungsdeckblatt anpassen**

Die nachfolgenden Anpassungen können Sie mit der Hilfe des [Berichts-Managers](http://www.timesafe.ch/de/leistungserfassung/erweiterungen/berichts-manager) in den Stammdaten der TimeSafe Leistungserfassung durchführen.

**Es wird empfohlen, die nachfolgenden Anpassungen durch den Software Hersteller durchführen zu lassen, da zum Teil tiefgreifende Kenntnisse erforderlich sind.**

#### <span id="page-3-1"></span>**2.1 Sicherungskopie erstellen**

Erstellen Sie zuerst unbedingt eine Sicherungskopie der angepassten Rechnungsdeckblätter, indem Sie die entsprechenden Berichtsdefinitionen im Berichts-Manager duplizieren.

#### <span id="page-3-2"></span>**2.2 Graphische Anpassungen**

Öffnen Sie das Rechnungsdeckblatt mit dem Berichts-Designer via Befehl **Bericht-Layout => Bearbeiten** und führen Sie die nachfolgenden Änderungen durch.

Rot markiert sehen Sie die **Properties** (Eigenschaften) welche abhängig vom links im Layout selektierten Control sind.

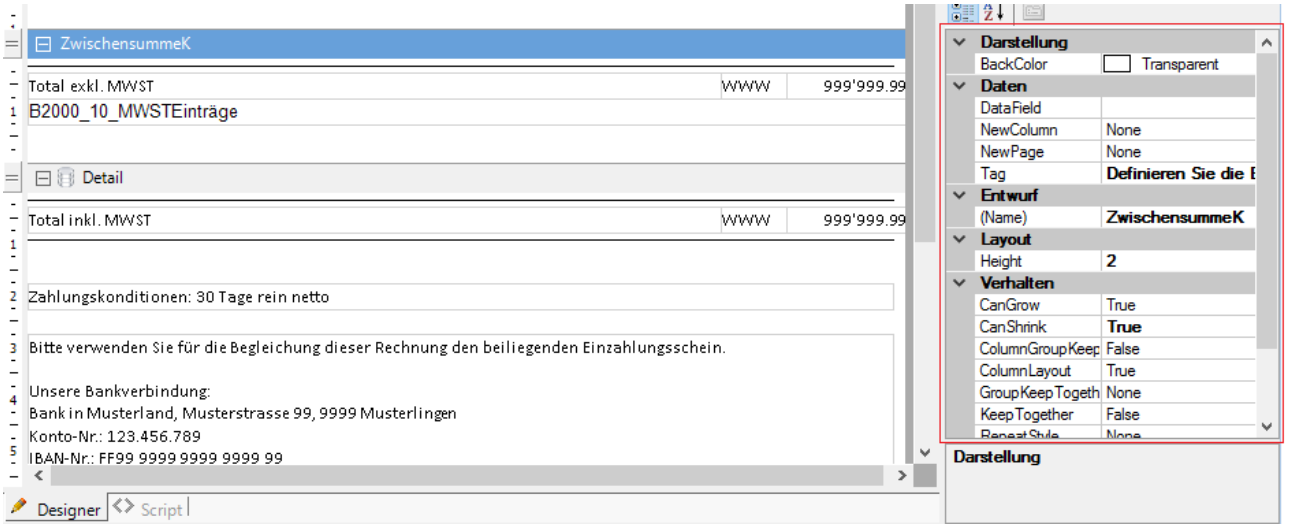

**Tipp 1**: Duplizieren Sie ein bestehendes Rechnungsdeckblatt im Berichts-Manager und setzen Sie es danach über den Befehl **Bericht-Layout => Zurücksetzen** in den Originalzustand zurück. So erhalten Sie das Original-Layout der aktuellen Version, welches zur Kontrolle Ihrer Anpassungen benutzt werden kann.

**Tipp 2**: Stellen Sie sicher, dass der Bericht-Designer die Grössenangaben in Zentimeter darstellt. Klappen Sie dazu im Bericht-Designer rechts oben im Baum den Eintrag **Report** zu und doppelklicken Sie den Eintrag Settings. Wählen Sie links den Eintrag **Global Settings** und ändern Sie die **Ruler Units** nach **Centimeters**.

#### <span id="page-4-0"></span>**2.2.1. Sektion und Controls einfügen**

- 1. Sektion **Detail** anwählen
- 2. Befehl **Insert => Group Header/Footer** über rechte Maustaste ausführen *(Die Sektionen GroupHeader1 und GroupFooter1 werden eingefügt.)*
- 3. Speichern und Schliessen Sie den Dialog mit **OK** und öffnen Sie das Bericht-Layout erneut.
- 4. Sektion **GroupHeader1** anwählen und Properties wie folgt ändern

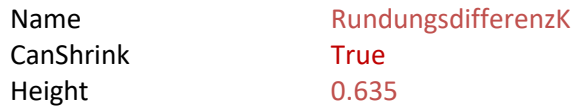

5. Sekti on **GroupFooter1** anwählen und Properties wie folgt ändern

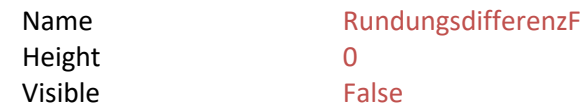

- 6. Die drei Controls in der Sektion **AkontoSummiertK** selektieren und kopieren . ÷⊕ **HVWW** Akonto
- 7. Sektion **RundungsdifferenzK** selektieren und über rechte Maustaste Befehl **Einfügen** wählen
- 8. Eigenschaften der soeben eingefügten Controls wie folgt ändern:

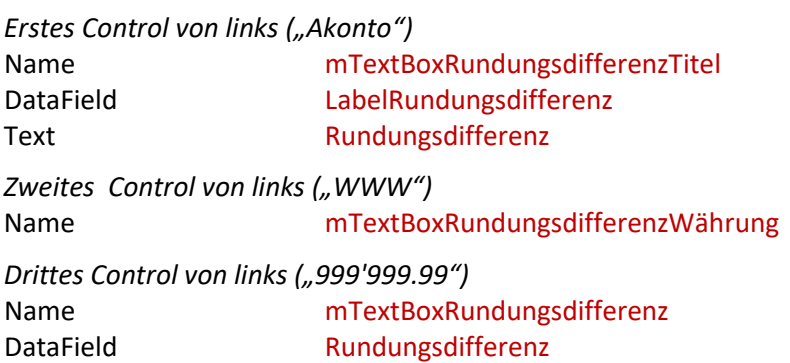

9. Befehl **Reorder Groups** über rechte Maustaste ausführen

Sicherstellen, dass die Gruppe **RundungsdifferenzK** unmittelbar nach der Gruppe **MehrwertsteuerK** folgt.

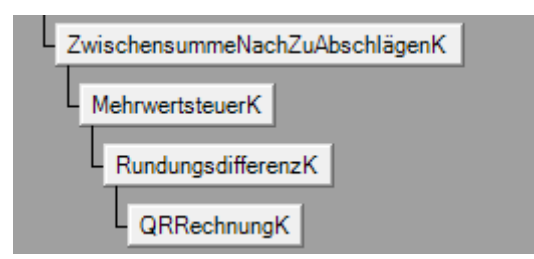

999 999 99

#### <span id="page-5-0"></span>**2.2.2. Kontrolle**

Nachfolgende Abbildung zeigt den Sollzustand der wichtigsten Sektionen nach den Anpassungen.

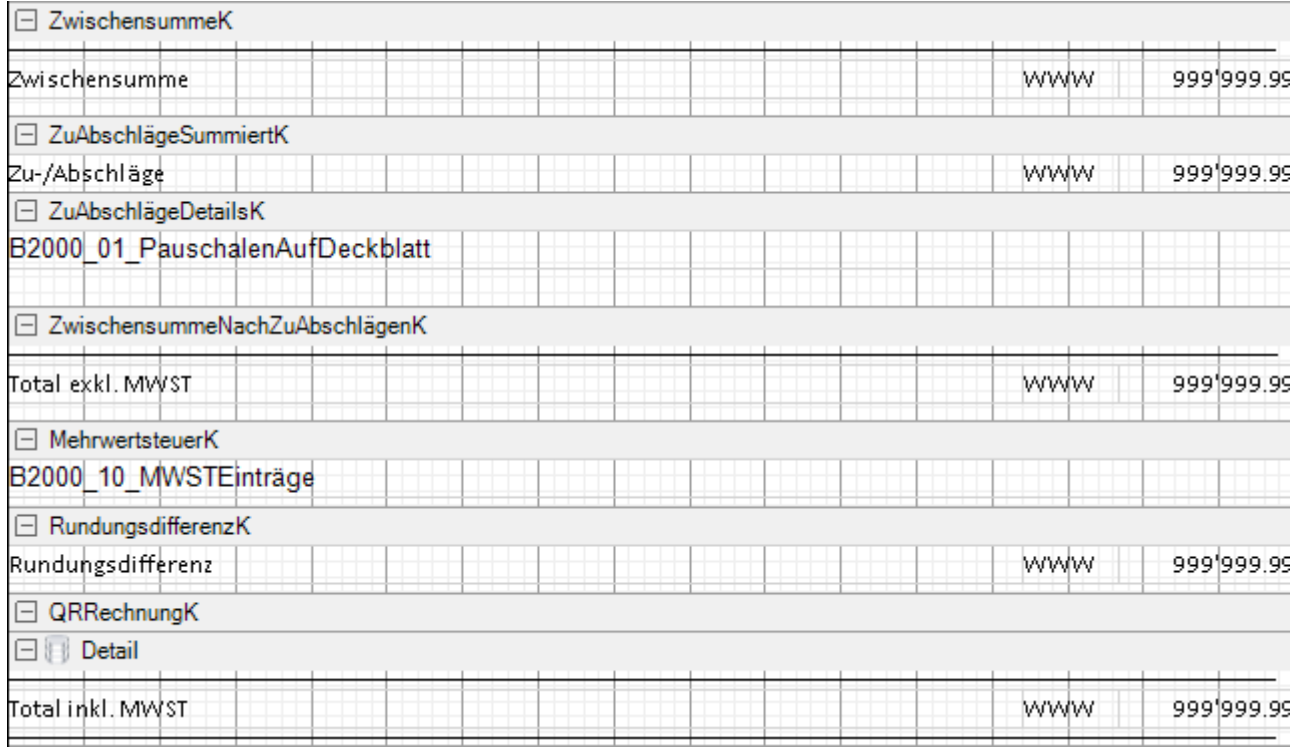

Bemerkung: Falls Sie die Gruppen **ZuAbschlägeSummiertK** und **ZuAbschlägeDetailsK** nicht sehen, beachten Sie bitte den Artikel [KB0481.](https://www.timesafe.ch/de/support/knowledge-base#search=KB0481&entry=KB0481)

#### <span id="page-5-1"></span>**2.3 Code Anpassungen**

Für Änderungen am ScriptCode müssen Sie im **Berichts-Designer** im Register unten links von der Ansicht **Designer** zur Ansicht **Script** wechseln. Sämtlicher Code wird im Ereignis **ActiveReport\_ReportStart** eingefügt.

Bitte fügen Sie den **folgenden Code** ein:

Innerhalb der #region Positionierungen:

```
mReport.Decorator.VerschiebeControlsNachRechts("RundungsdifferenzK");
```
Nach der Zeile Rechnungsdaten 1Rechnungsdaten = (Rechnungsdaten)mReport.Decorator.AktuellerDatensatz;: m**Report.Decorator.SetzeSectionSichtbar("RundungsdifferenzK ", lRechnungsdaten.IstRundungsdifferenzVorhanden);**